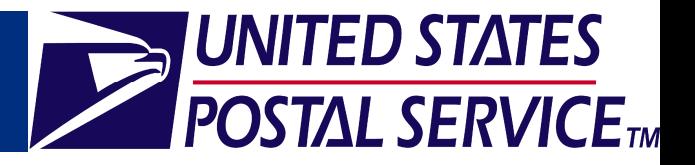

#### **1.0 Introduction**

**Logging into the Business Customer Gateway** :

Existing FAST users that did not login during this time period must reset their passwords through the Business Customer Gateway.

To reset your password:

- Navigate to www.usps.com and click the **Business Customer Gateway** hyperlink in the bottom right corner to access the *Business Customer Gateway* page.
- **•** On the Business Customer Gateway page, click the I forgot my password hyperlink to access the *Forgotten Password* page.
- On the *Forgotten Password* page, enter your **Username** and the answer to your **Password Hint** question.
- An email will be sent to your registered email address with your new password.

# **This job aid contains the following modules to orient you to the new Business Customer Gateway**:

- 1.0 Introduction
- **2.0 Business Customer Gateway Overview**
- 3.0 Profile Information
- 4.0 Request Access
- 5.0 Request Status
- 6.0 Access FAST / CSA
- 7.0 Customer Support

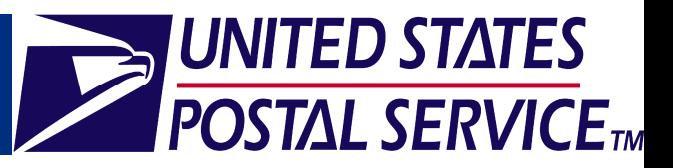

# **2.0 Business Customer Gateway Overview**

- On the *Business Customer Gateway* page, service options which will facilitate every step of your mailing process are available (Figure A).
- Business Service Administrators (BSAs) are the key contacts for the management of a selected service for a specific location. For FAST, the BSA is the primary point of contact for a location as displayed on the FAST Scheduler Profile.
	- If you are not a BSA user, the Business Customer Gateway allows you to:
		- > View your profile
		- > Request access to business services
		- > View request approval status
		- > Directly access services
	- If you are not a BSA user, the Business Customer Gateway allows you<br>
	→ View your profile<br>
	→ Request access to business services<br>
	→ View request approval status<br>
	→ Directly access services<br>
	 If you are a BSA user, the Bus

UNITED STATES

- > View your profile
- > Request access to business services
- > View request approval status
- > Directly access services
- > Check your Inbox for status requests
- > Manage user access

**Note:** Please reference the Business Service Administrators (BSA) Functionality job aid for detailed information on the functionality available only to BSAs.

- Individual services are grouped in the Gateway as follows:
	- Design & Prepare
	- **Mail & Transport**
	- Profile
	- Track & Report
	- Customer Support

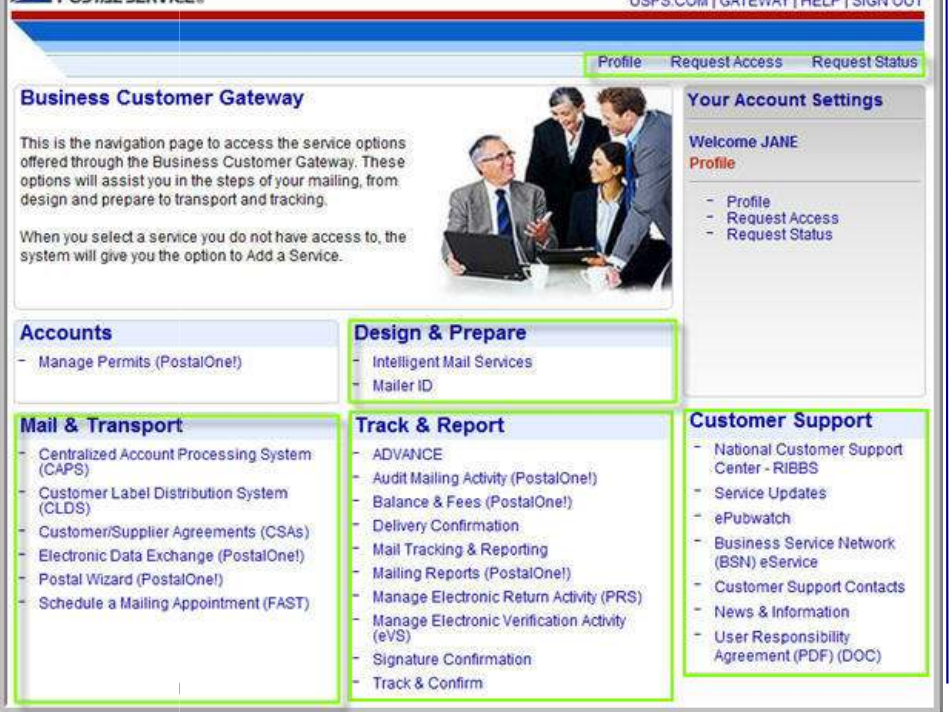

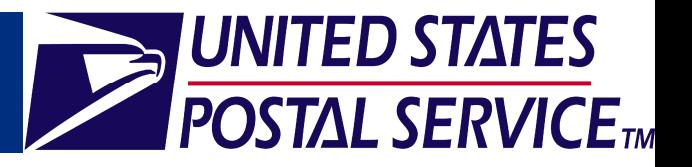

# **3.0 Profile Information**

- To access the *Profile Information* page, click the **Profile** hyperlink in the Top Navigation Bar (Figure B).
- The *Profile Information* page includes:
	- User information, including your company name and address
	- **Business locations, including their associated Customer Registration IDs (CRIDs) a** unique Registration ID associated to a customer
	- **Services to which you have access**

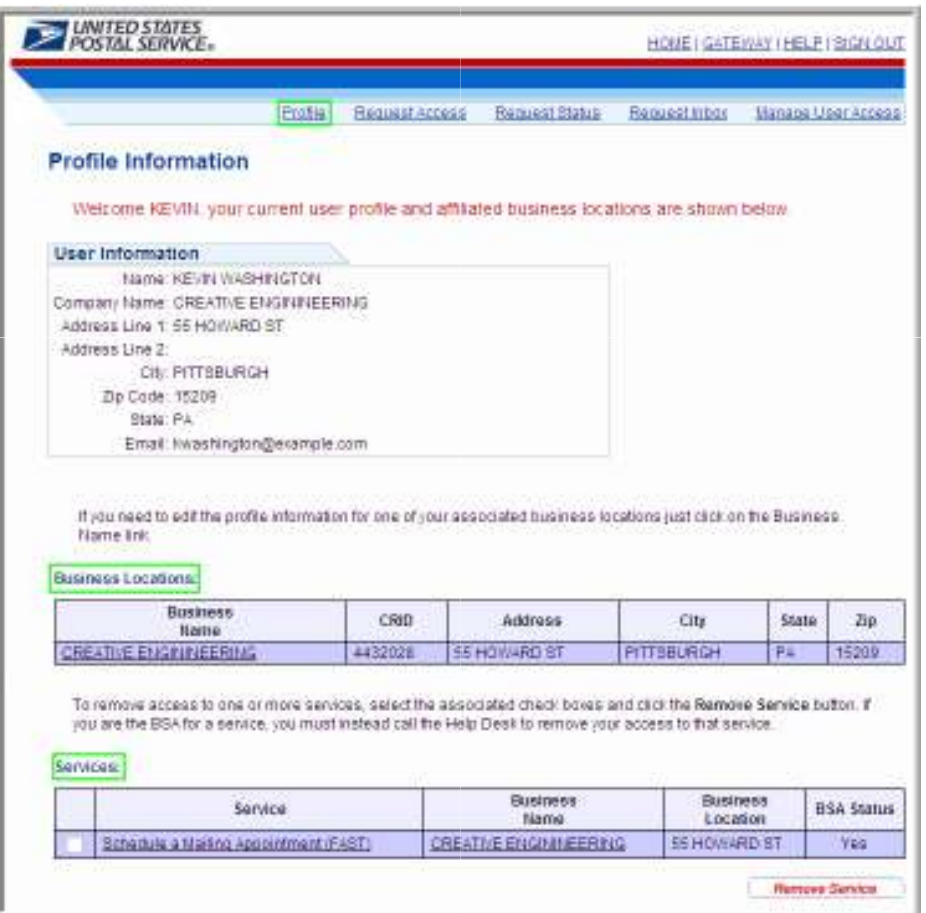

**Figure B**: Profile Information Page

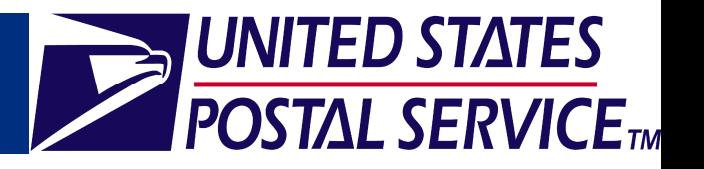

## **4.0 Request Access**

- To request access for a service, click the **Request Access** link in the Top Navigation Bar to be directed to the *Select a Business Service*  page (Figure C).
	- On the *Select a Business Service* page, click a service hyperlink to request access for that service.
	- After selecting a service, you will be prompted to select a business location to associate to that service on the *Select Business Locations*  page (Figure D). Each service must be associated to at least one business location.
	- To request multiple locations for a service, click the **New Business Location** button on the *Select Business Locations* page.

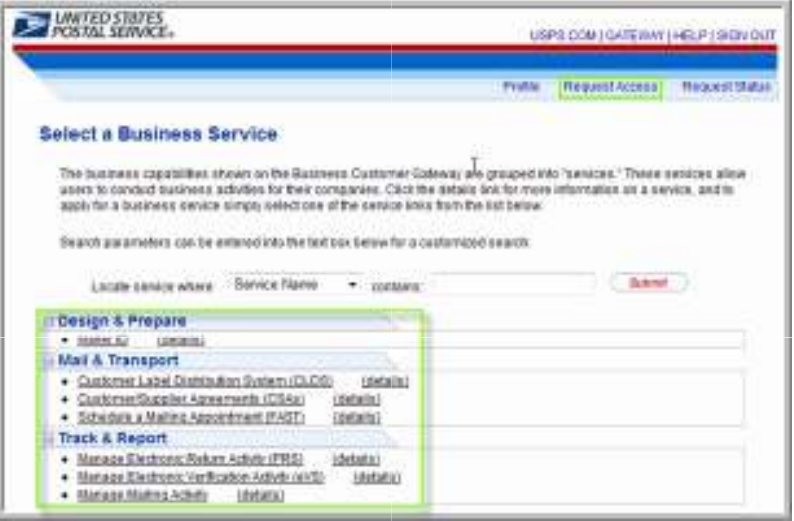

#### **Figure C**: Select a Business Service Page

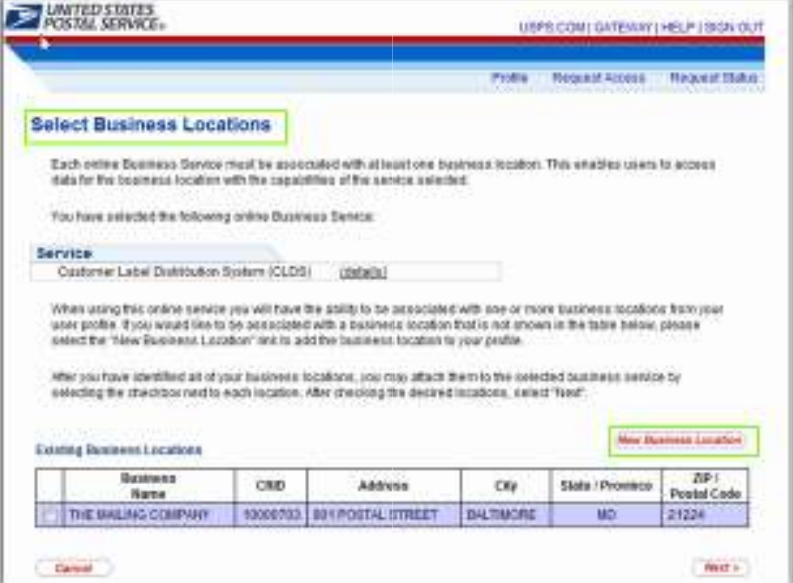

**Figure D**: Select Business Locations Page

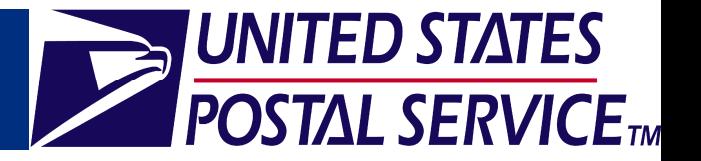

# **5.0 Request Status**

- To verify the status of a requested service, click the **Request Status** hyperlink in the Top Navigation Bar to be directed to the *Request Status* page (Figure E).
- If a BSA exists for the requested service at your location, your request will fall into a pending status until it is approved by the designated BSA.
- You will receive an email message when your request has been approved.

**Note:** Your access request will expire if it is not approved within 10 days of the initial submission date.

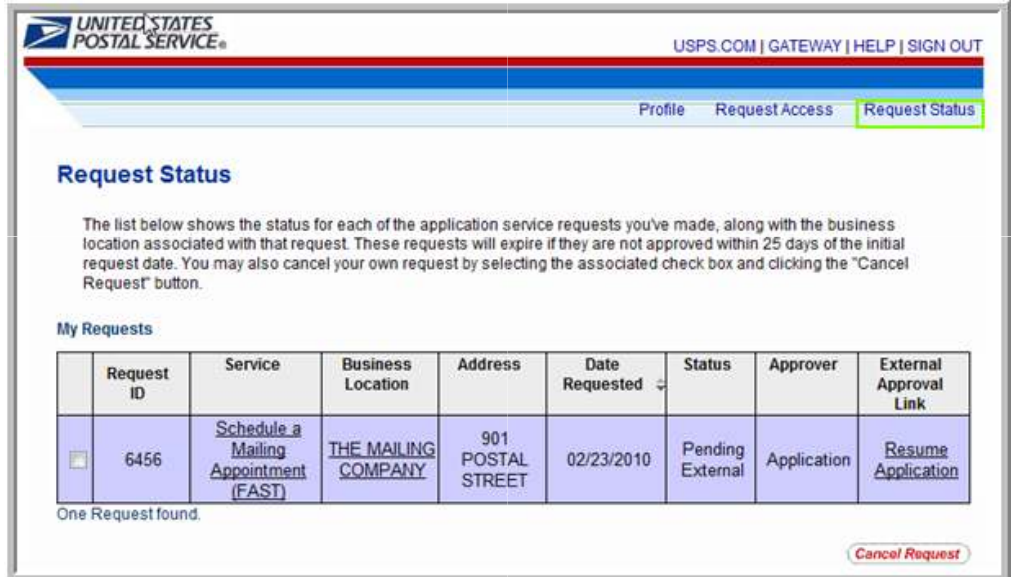

**Figure E**: Request Status Page

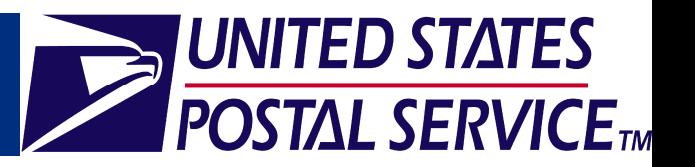

# **6.0 Access FAST / CSA**

- On the *Business Customer Gateway* page, services including: CAPS, CLDS, CSAs, *PostalOne!,* and FAST are available (Figure F).
- Click the **Schedule a Mailing Appointment (FAST)** hyperlink to proceed to the FAST homepage.
- Click the **Customer / Supplier Agreements**  hyperlink to access the Customer / Supplier Agreement module of FAST.

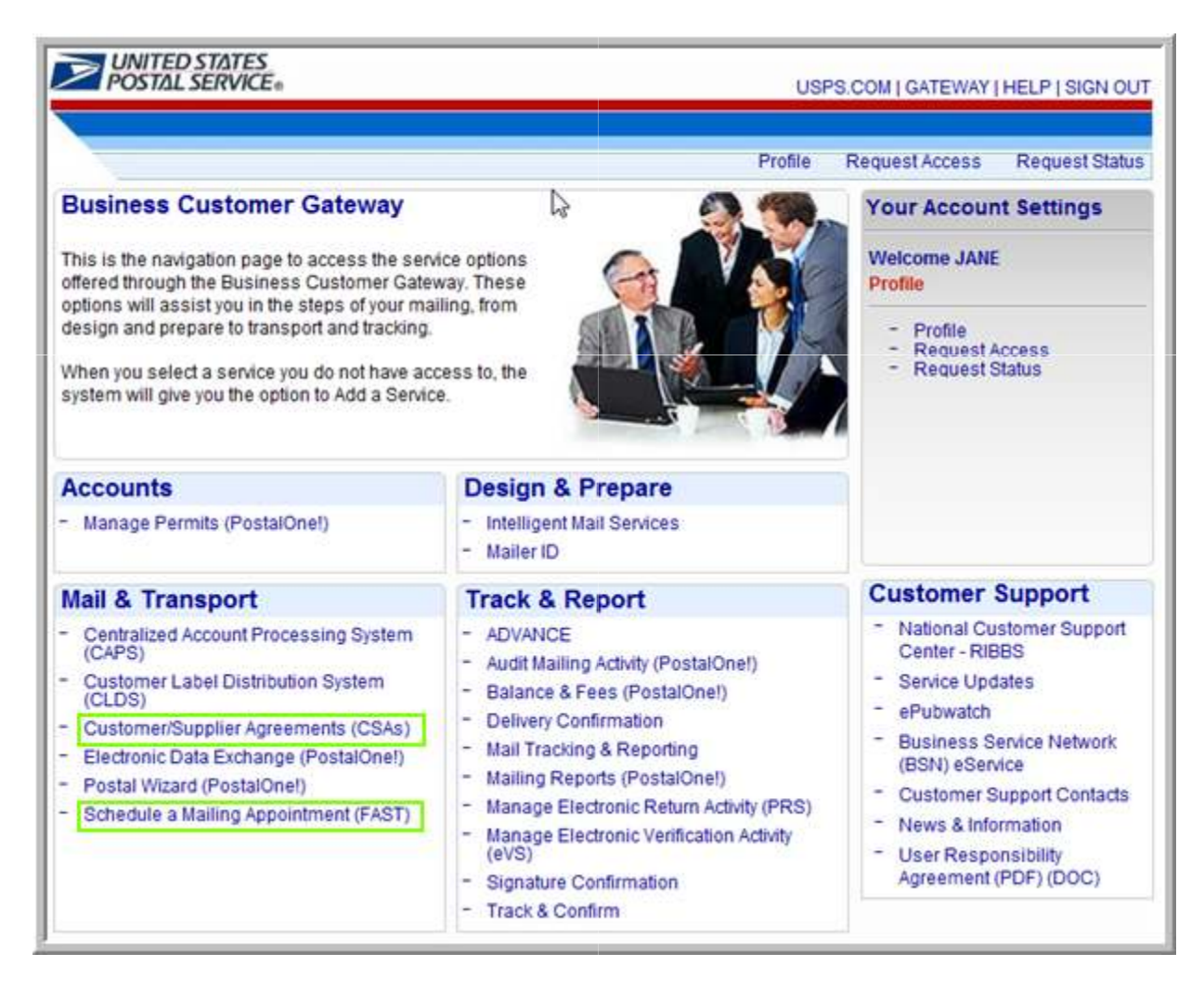

**Figure F**: Business Customer Gateway Page

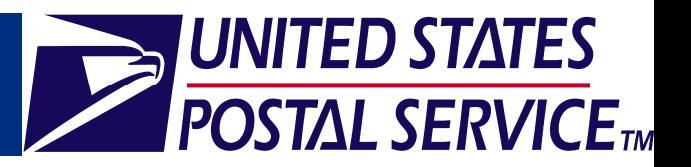

# **7.0 Customer Support**

- The **Customer Support** section of the *Business Customer Gateway* page (Figure G) provides links to access:
	- National Customer Support Center RIBBS
	- **Service Updates**
	- ePubwatch
	- Business Service Network BSN eService
	- Customer Support Contacts
	- News & Information

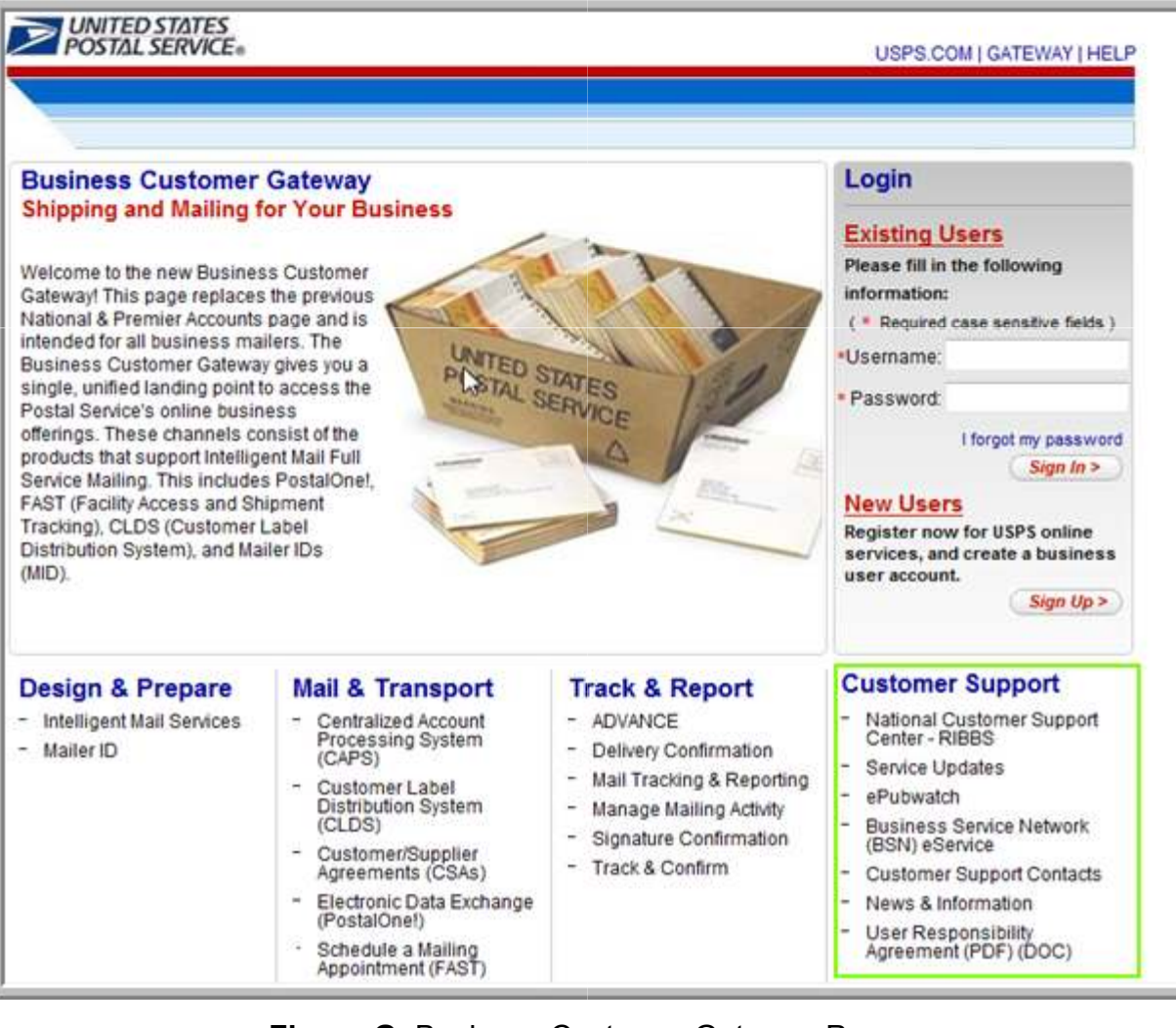

**Figure G**: Business Customer Gateway Page